## 荣威 2017-2020eRX5 更换车身在线编程和防盗

## 适用范围:

支持车型/年款 2017-2020 eRX5

### 功能介绍:

更换车身模块,后执行防盗钥匙添加。(注意:更换车身模块请严格按照编 程,配置,设置的流程顺次执行)

## 条件需求:

通讯正常,电瓶电压在 12 到 15 伏之间。该功能需要连接网络。

### 软件版本:

荣威防盗诊断软件 V10.01 以上版本。

# 产品要求:

SMARTLINK HT, X431 PRO V5, X431PADV S

### 操作步骤:

1. 选择【防盗模块更换】(图 1、图 2)。

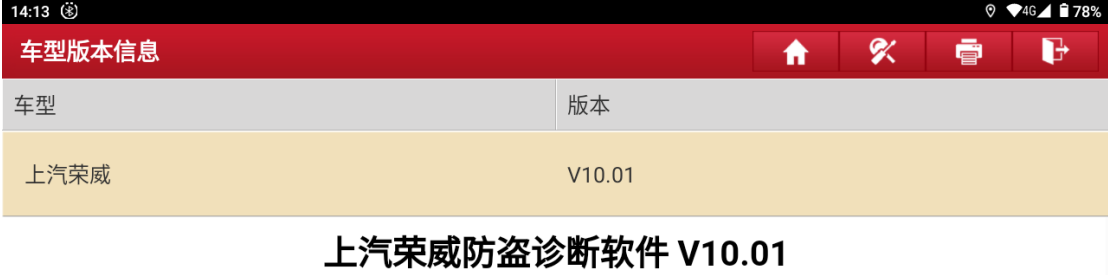

#### 软件介绍

#### 软件概要:

本软件支持360、RX5、eRX5等车型的添加钥匙和删除钥匙。

#### 覆盖电控系统概要:

车身系统、防盗系统

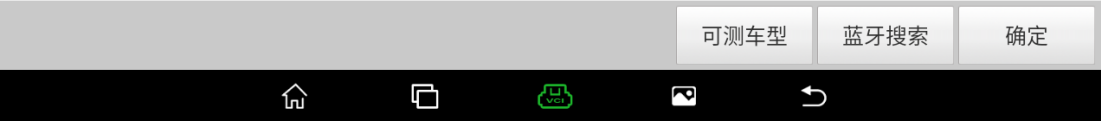

图 1

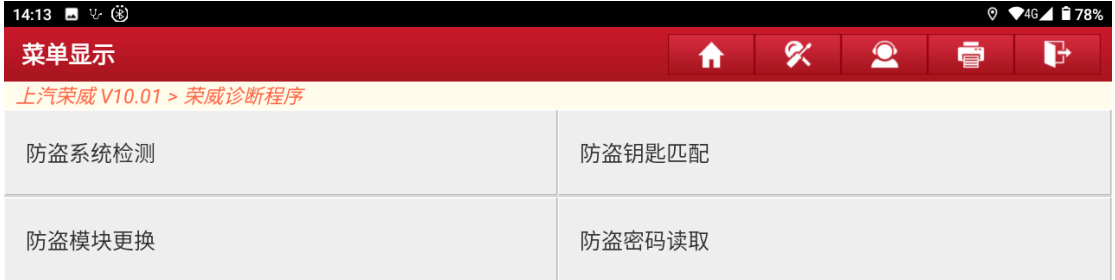

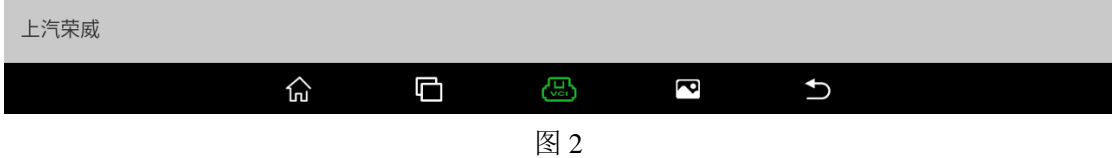

### 2. 确认当前车辆信息(图 3、图 4)。

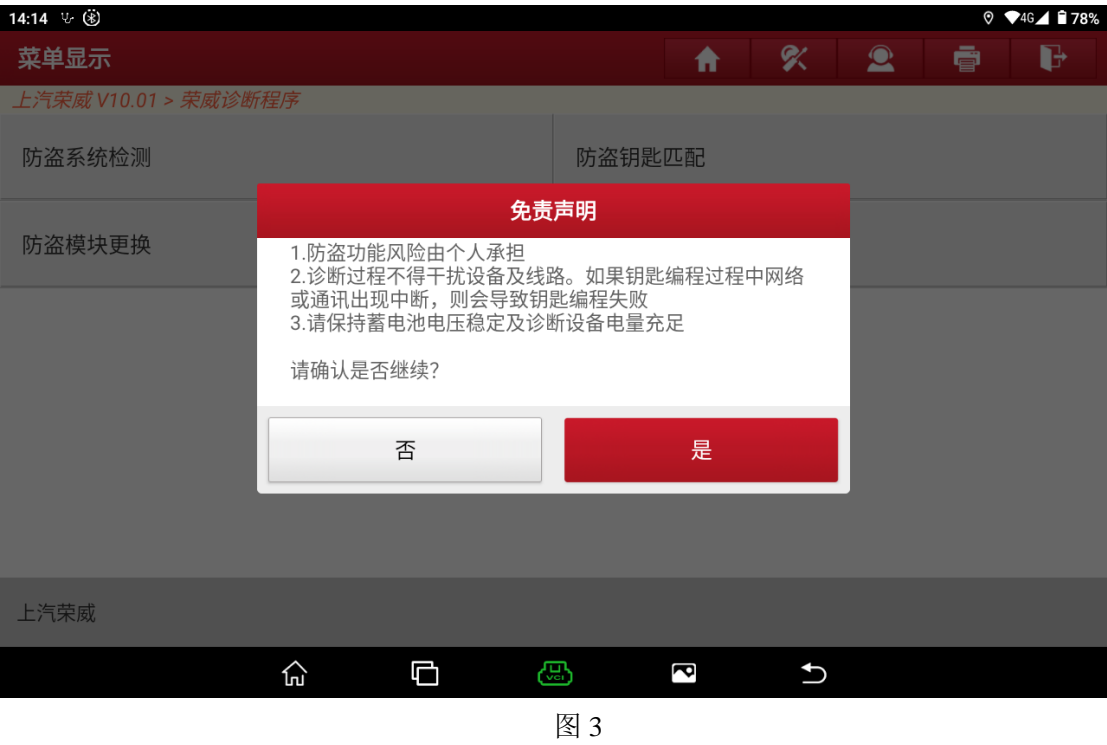

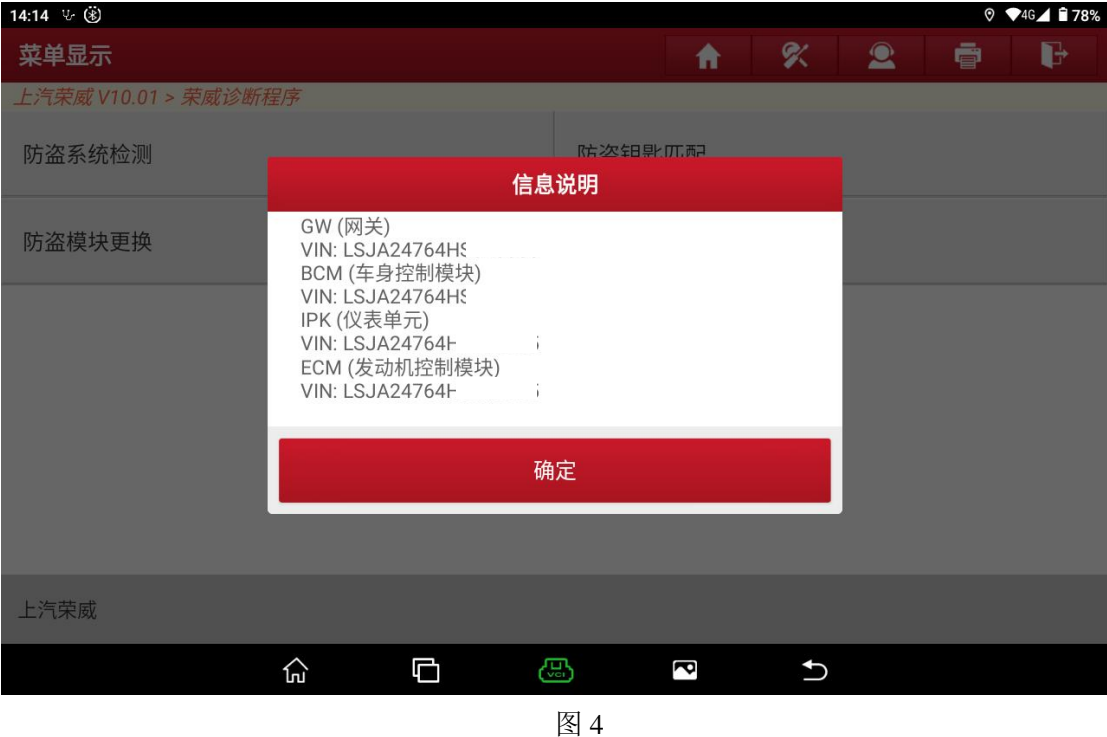

3. 选择确认车辆 VIN 码是否正确, "否"需要手动输入正确的 VIN 码, "是"则 下一步(图 5)。

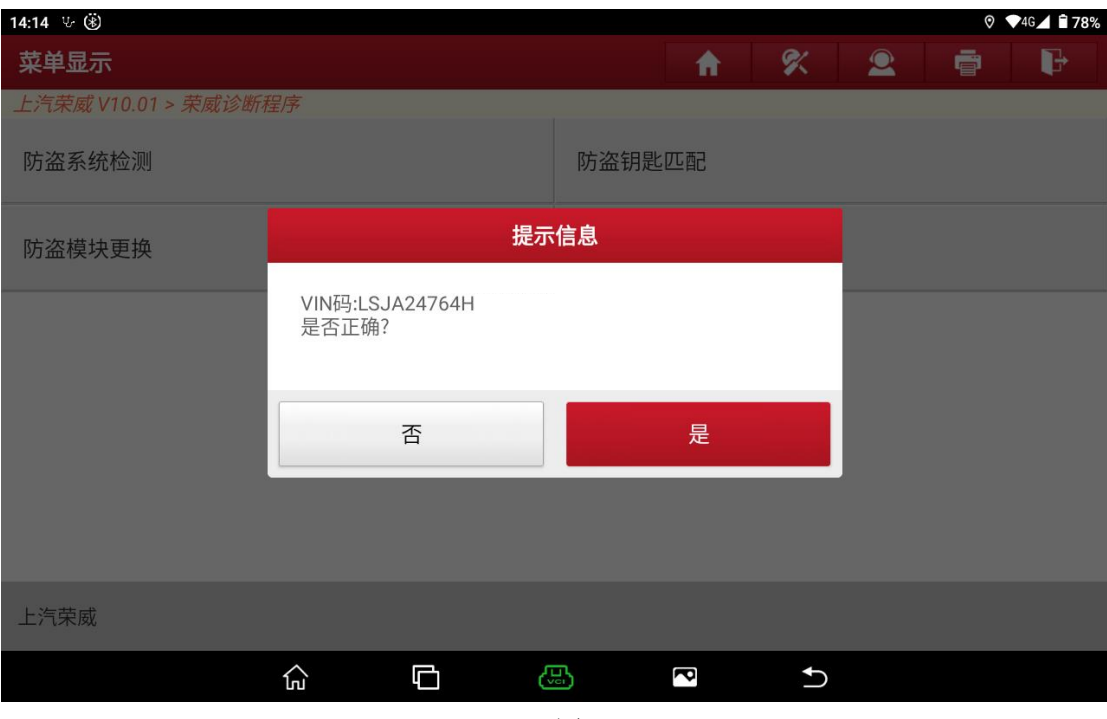

图 5

4. 显示防盗相关的 BCM 编程系统,并进入菜单(图 6、图 7)

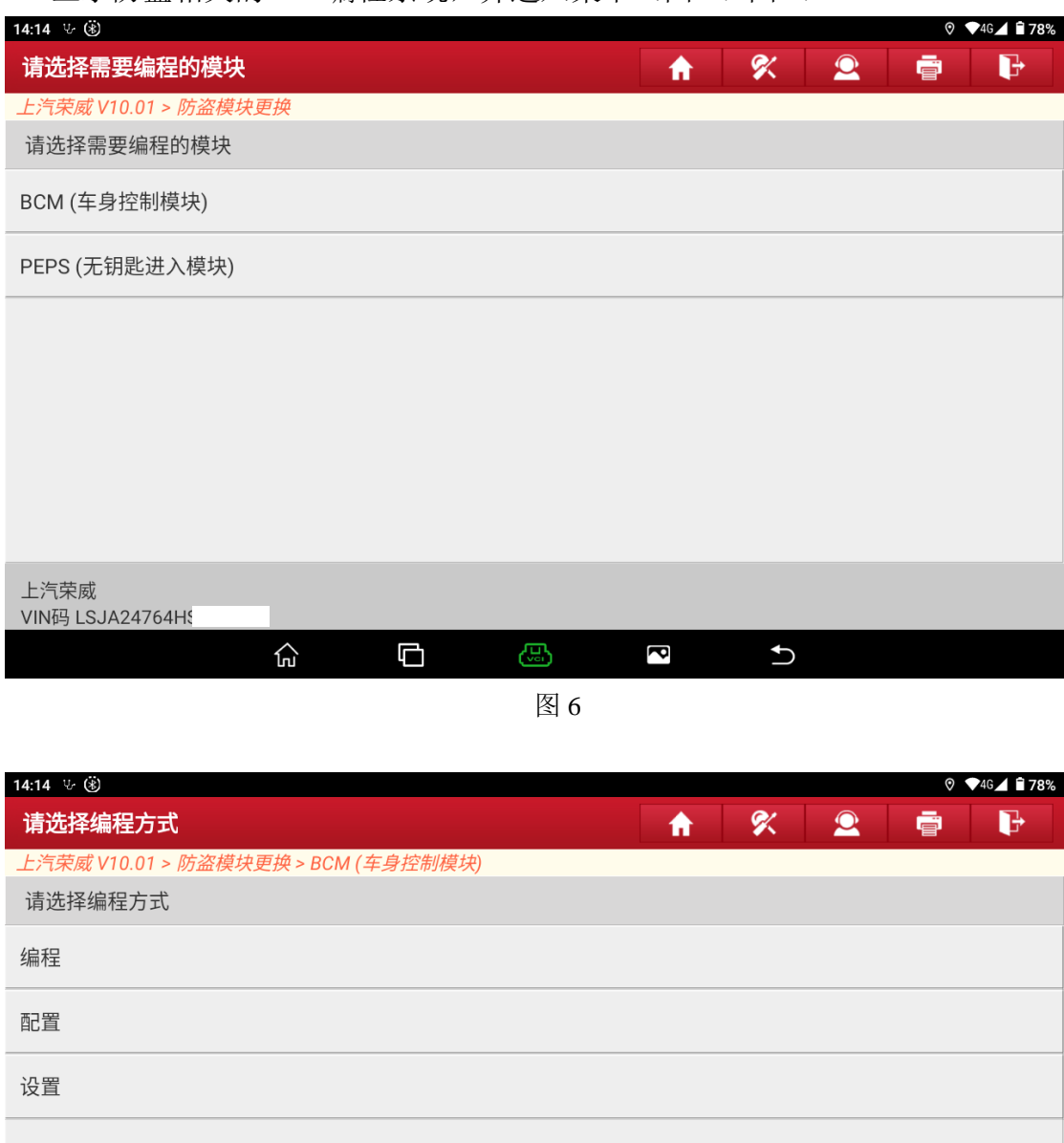

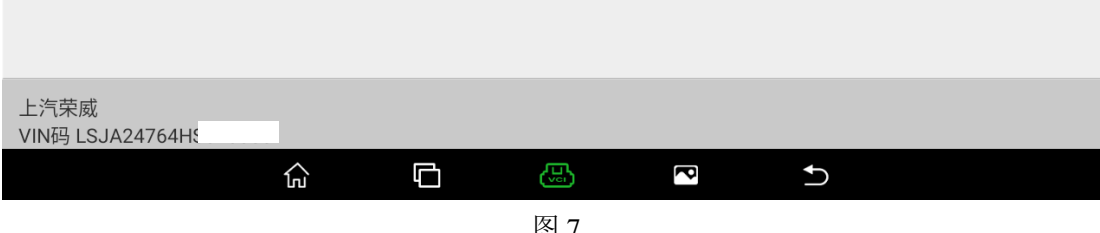

图 7

5. 选择编程进入功能并执行完成(图 8、图 9、图 10、图 11、图 12)

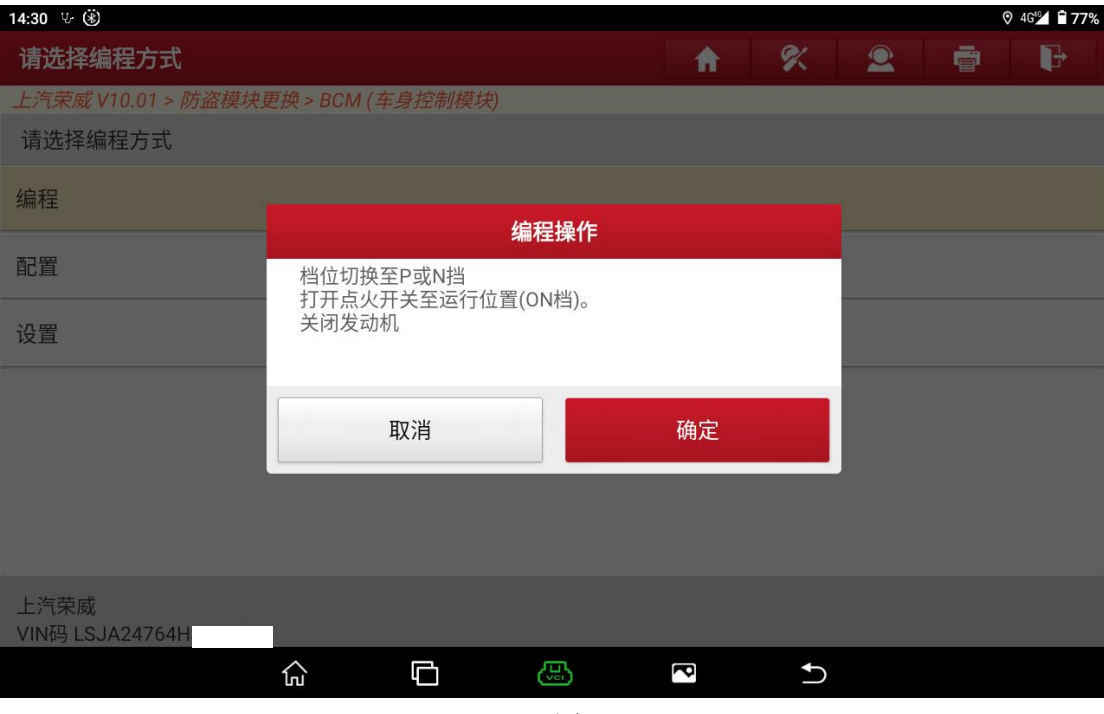

图 8

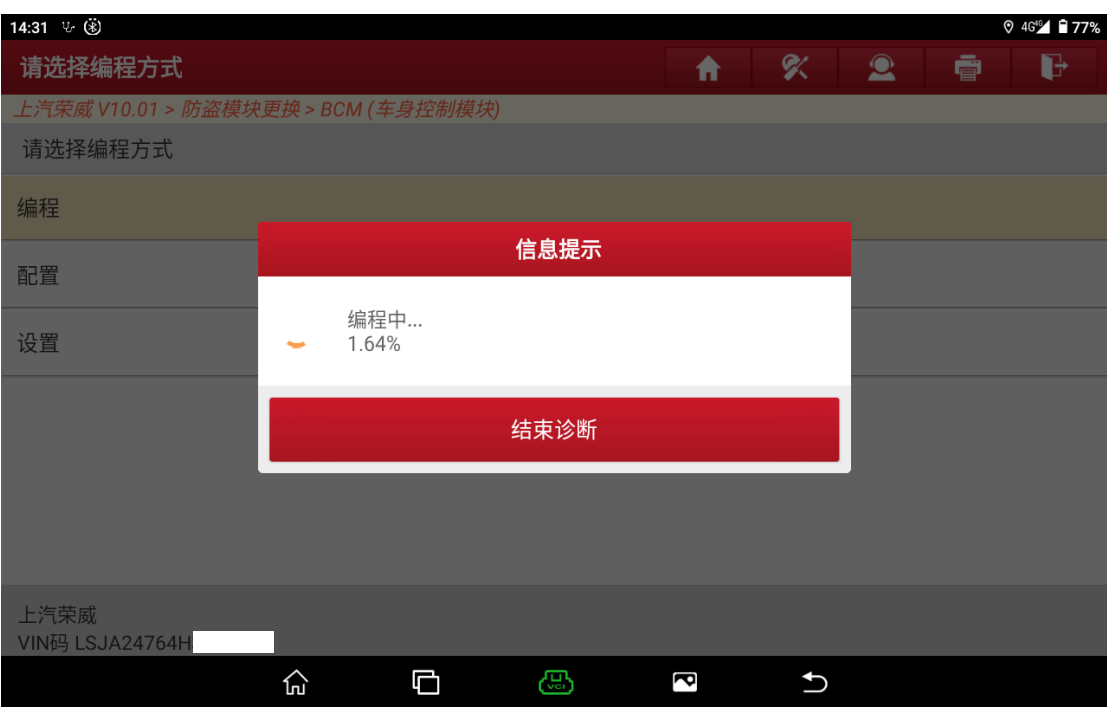

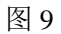

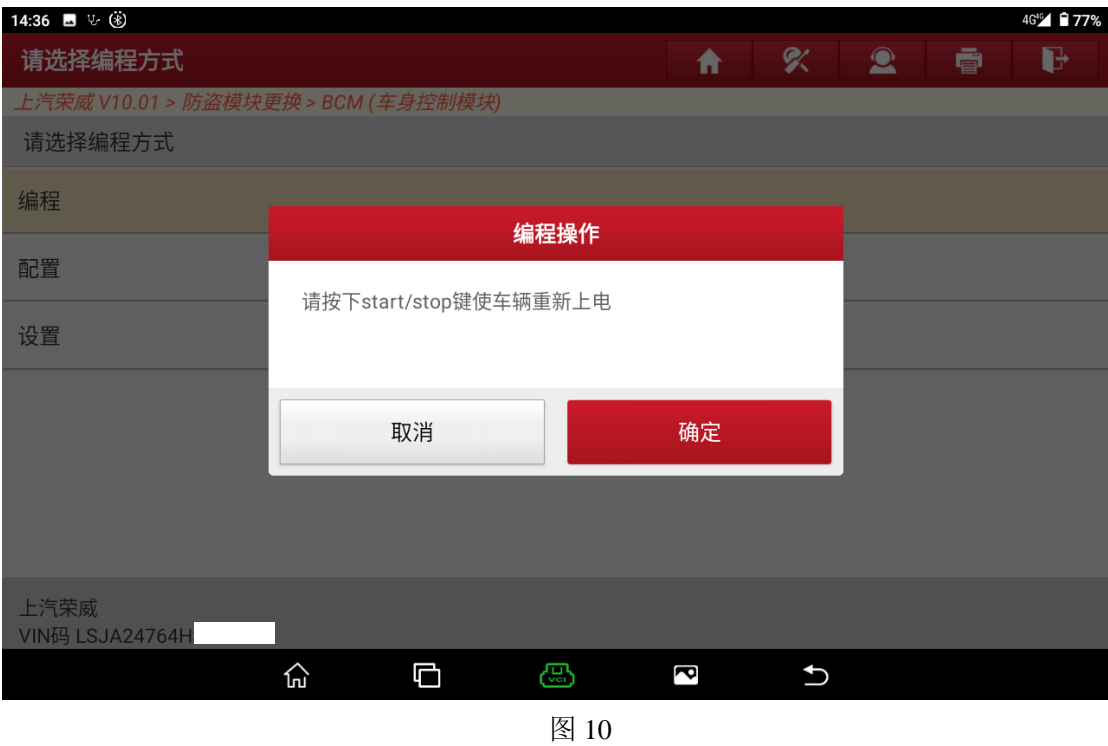

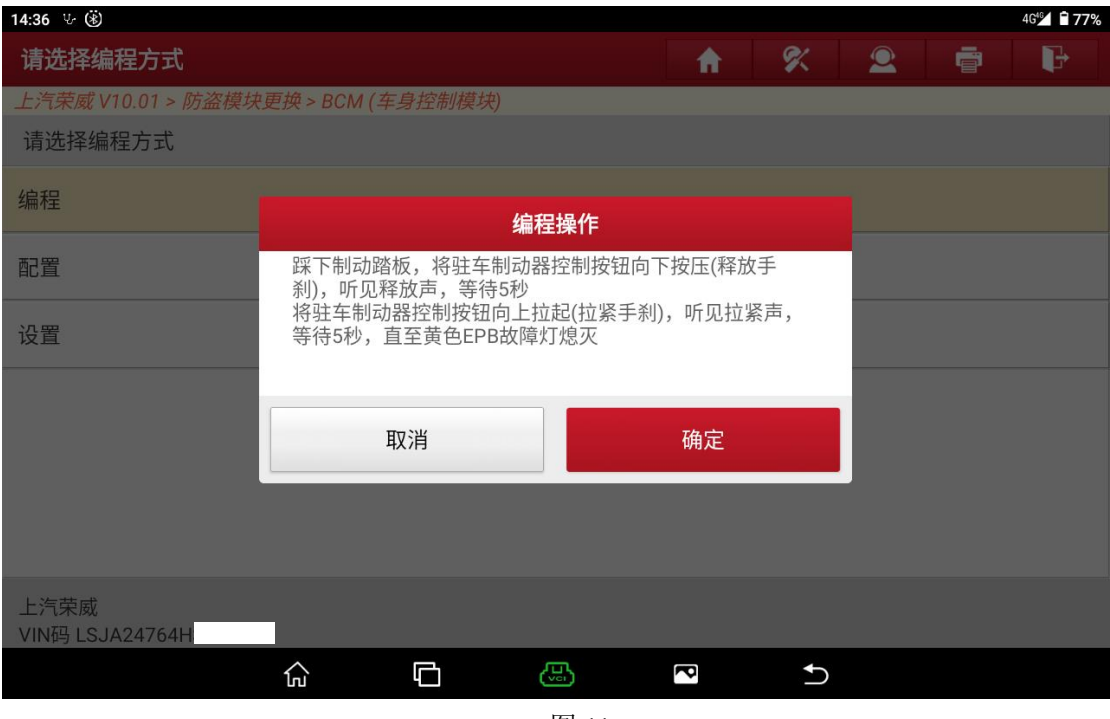

图 11

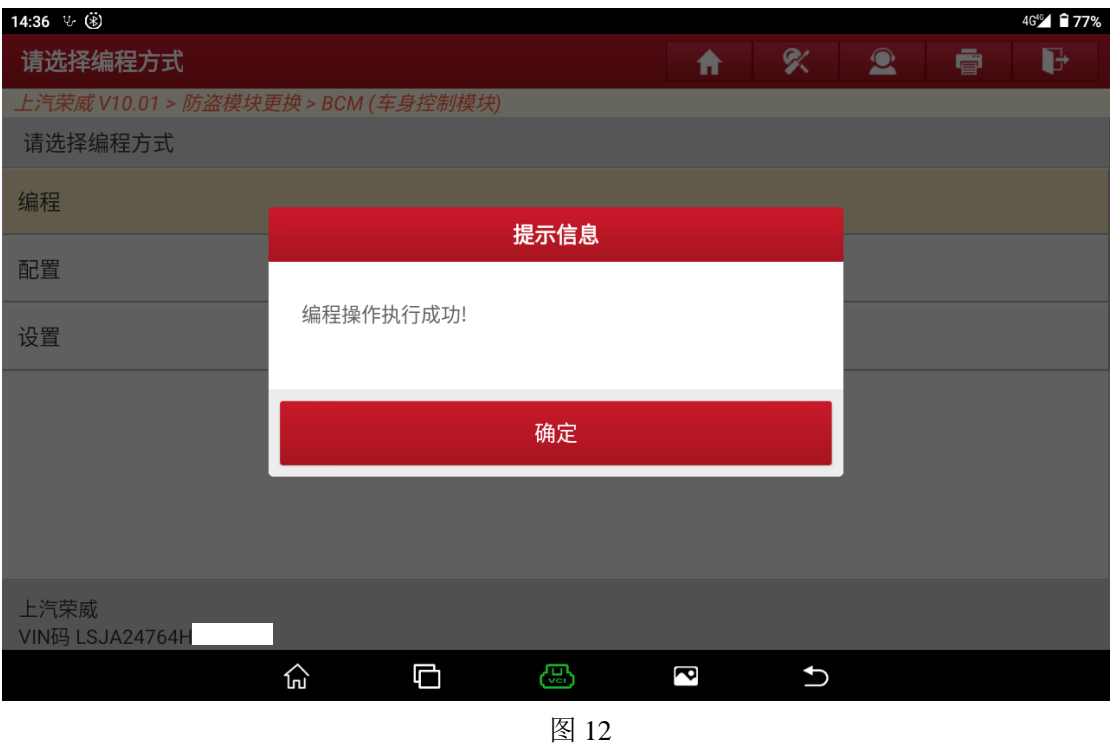

6. 选择配置菜单并完成此功能(图 13、图 14、图 15、图 16、图 17)

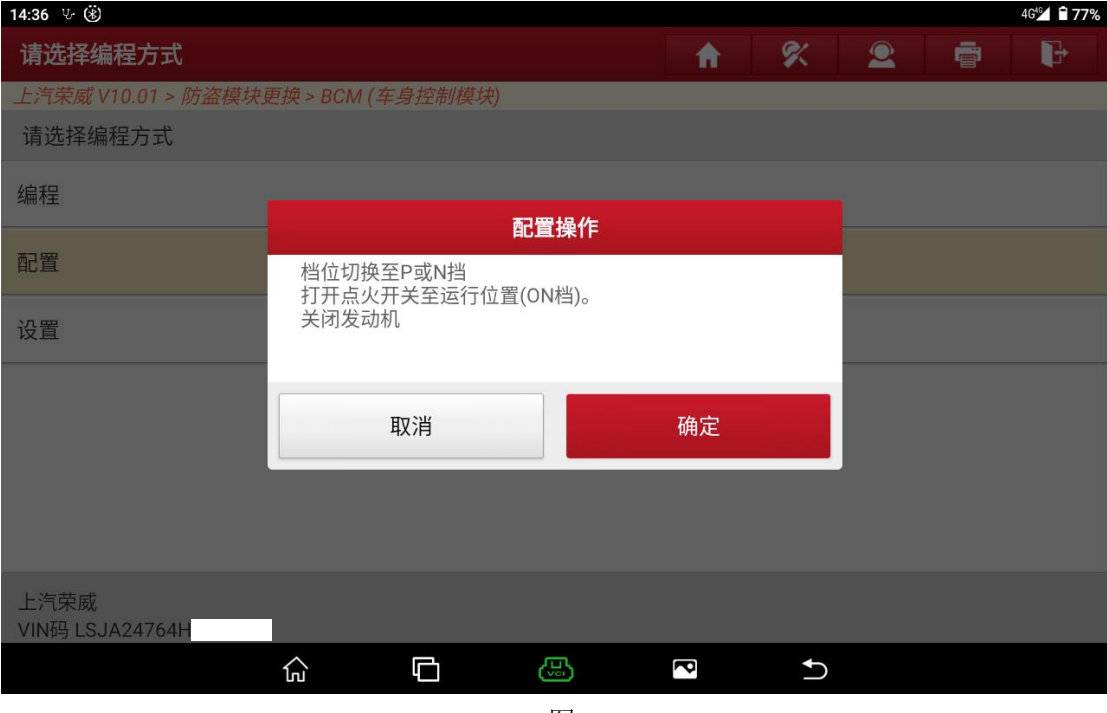

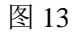

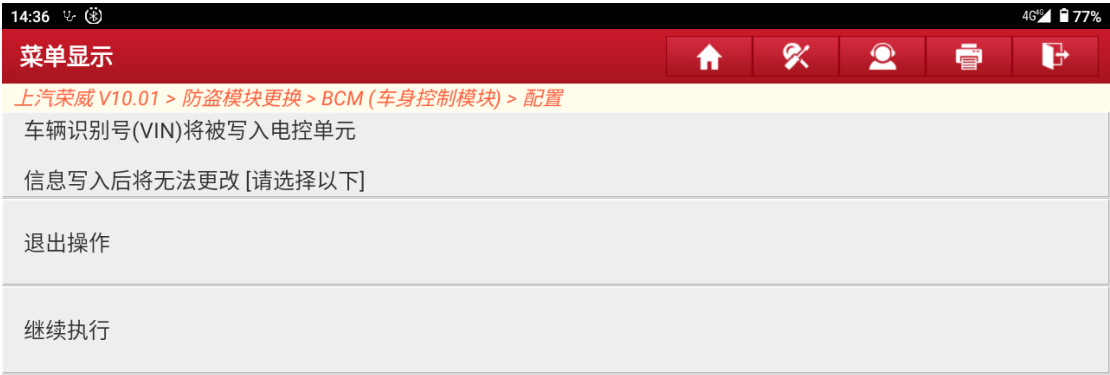

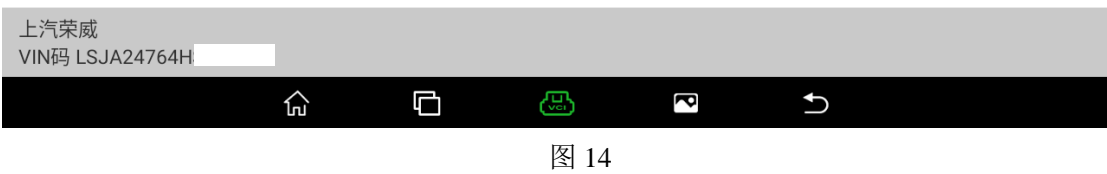

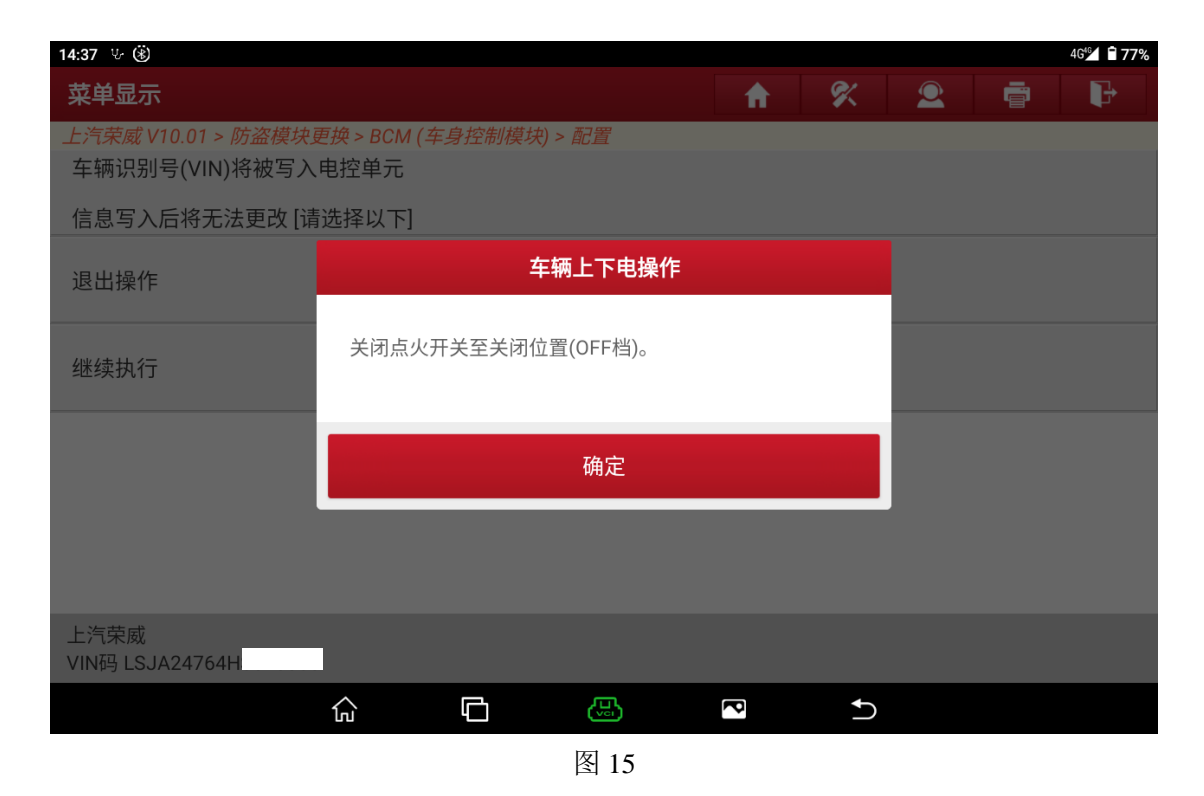

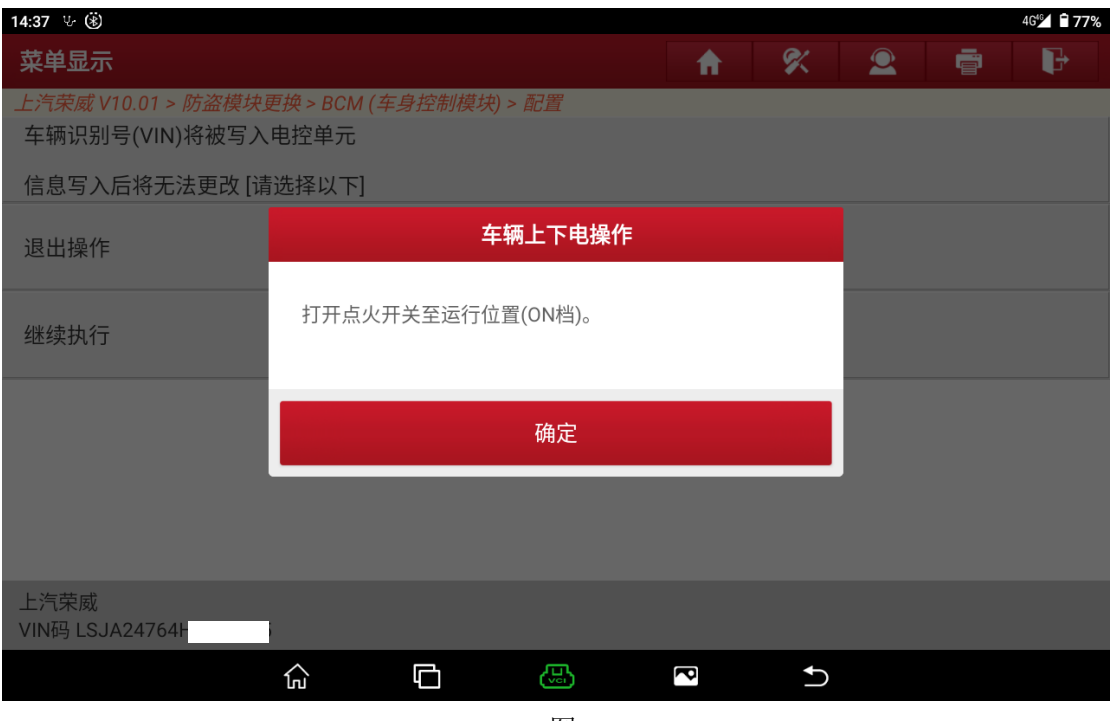

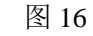

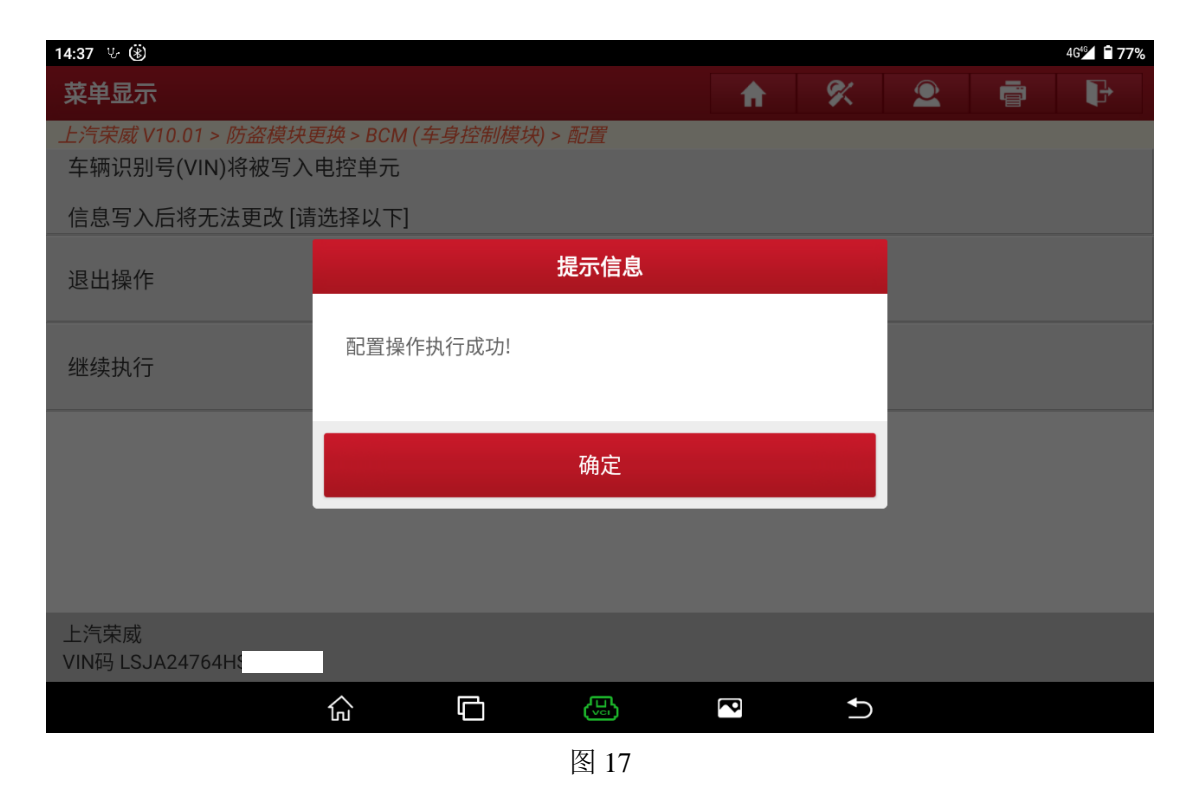

7. 选择设置功能并完成此功能(图 18、图 19、图 20、图 21、图 22)

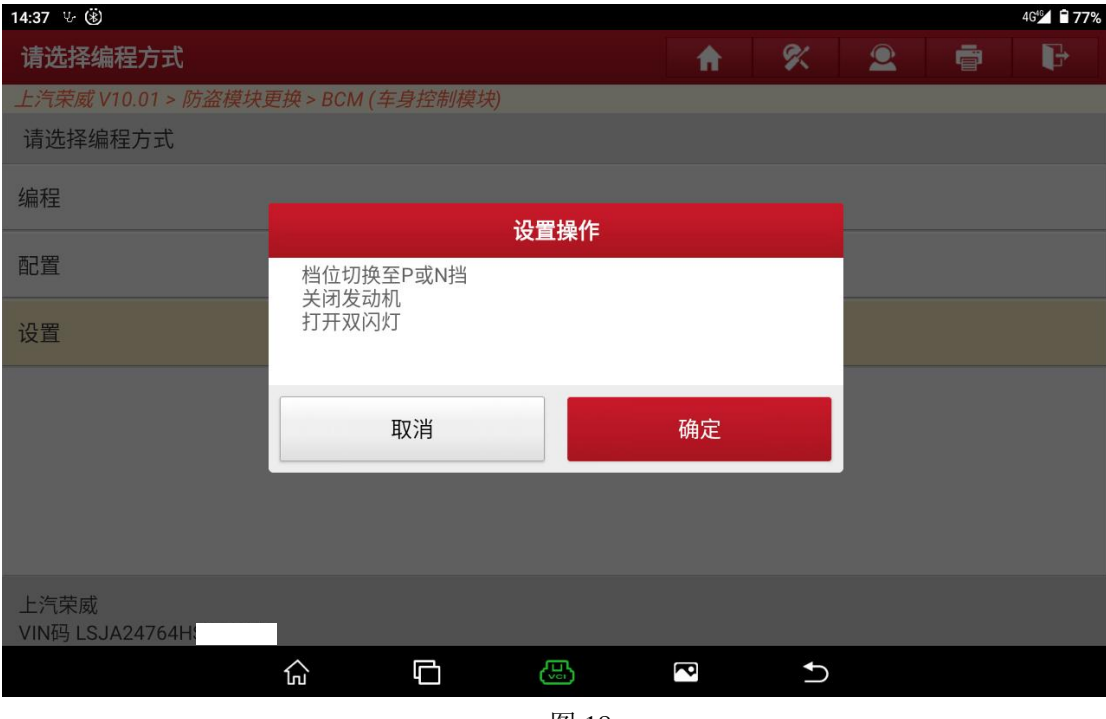

图 18

| 14:38 1 (6)                         |               |    |   |                                                               |   | 4G <sup>46</sup> 77% |
|-------------------------------------|---------------|----|---|---------------------------------------------------------------|---|----------------------|
| 请选择编程方式                             |               | 合  |   | $\begin{array}{c} \hline \mathbf{X} & \mathbf{P} \end{array}$ | 壹 | G                    |
| 上汽荣威 V10.01 > 防盗模块更换 > BCM (车身控制模块) |               |    |   |                                                               |   |                      |
| 请选择编程方式                             |               |    |   |                                                               |   |                      |
| 编程                                  |               |    |   |                                                               |   |                      |
|                                     | 设置操作          |    |   |                                                               |   |                      |
| 配置                                  |               |    |   |                                                               |   |                      |
| 设置                                  | 车身控制模块防盗学习已完成 |    |   |                                                               |   |                      |
|                                     |               |    |   |                                                               |   |                      |
|                                     | 取消            | 确定 |   |                                                               |   |                      |
|                                     |               |    |   |                                                               |   |                      |
|                                     |               |    |   |                                                               |   |                      |
| 上汽荣威<br>VIN码 LSJA24764H             |               |    |   |                                                               |   |                      |
|                                     | 心<br>口<br>යා  | ਟੋ | ↰ |                                                               |   |                      |

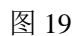

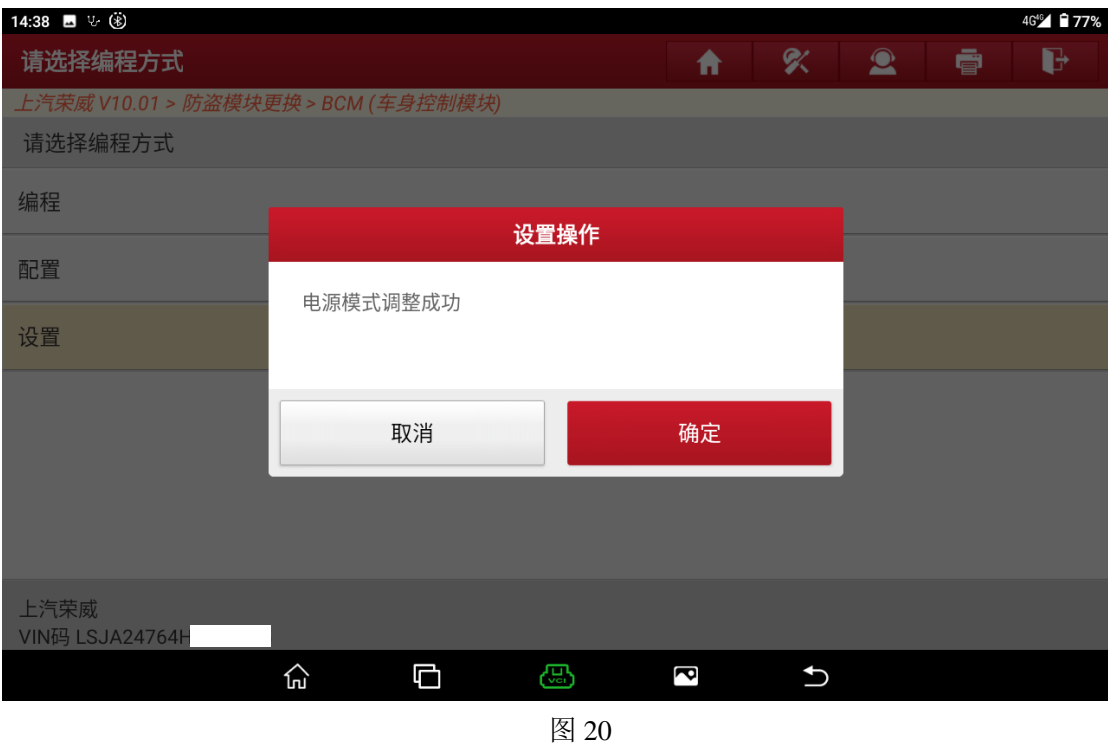

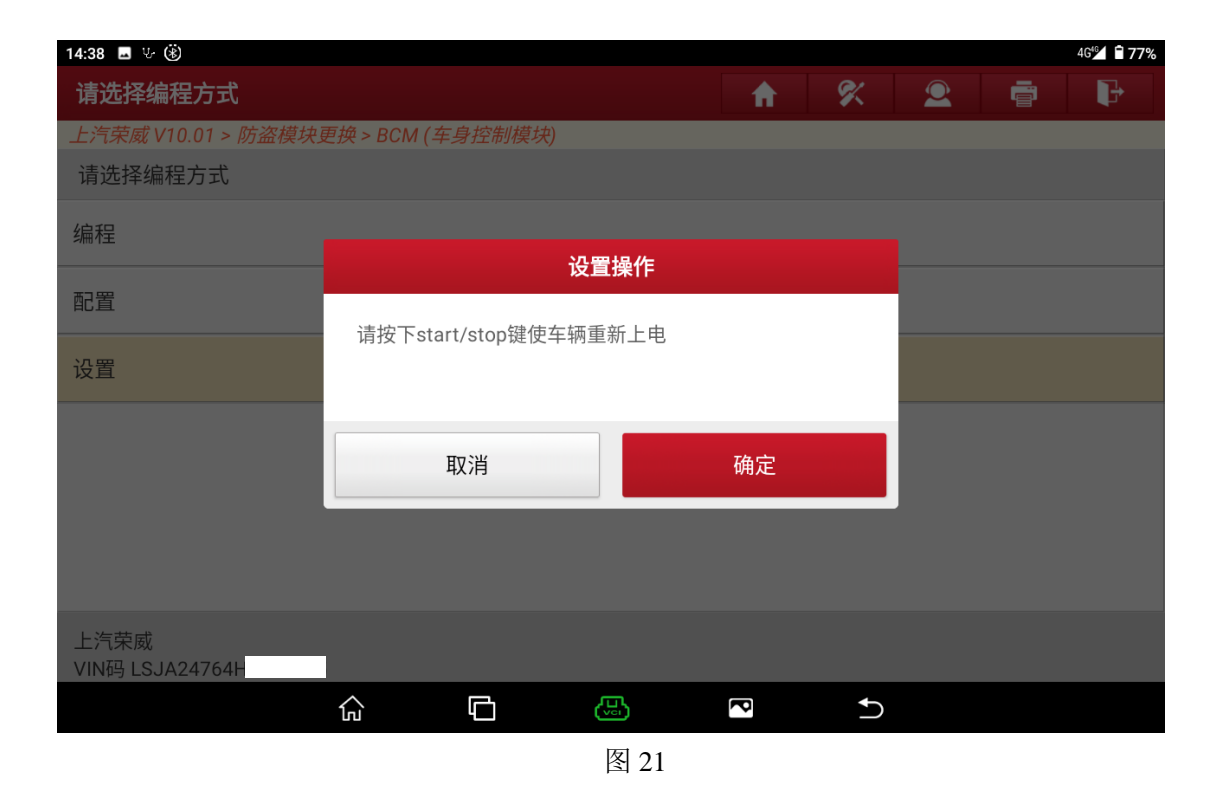

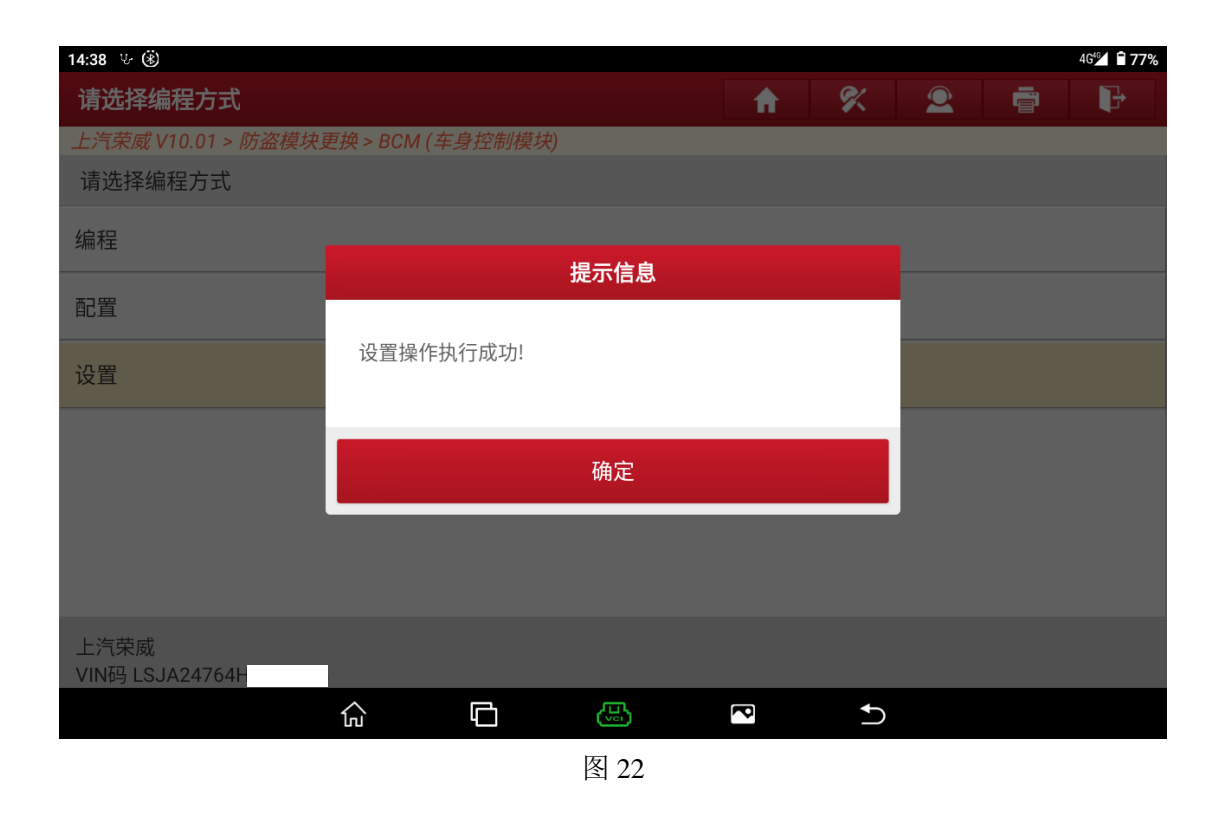

8. 完成 BCM 更换之后退回到主菜单并选择【防盗系统检测】->【自动搜索】并 确认自动搜索到的车型是否正确(图 23、图 24、图 25)

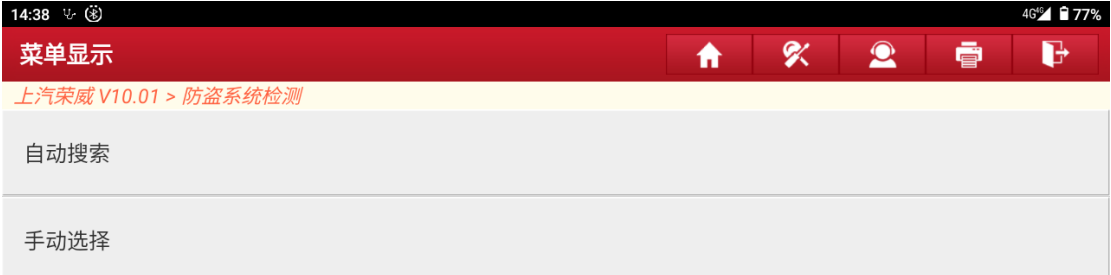

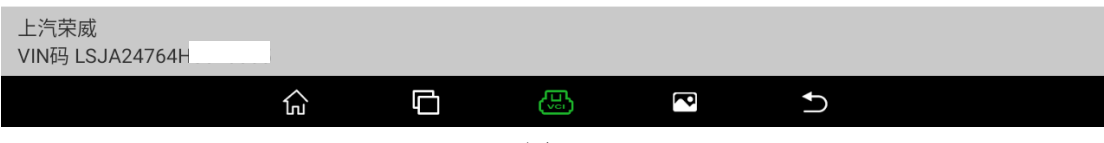

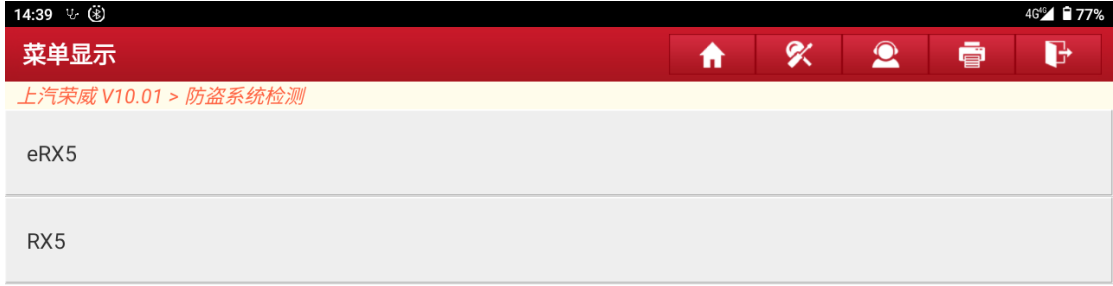

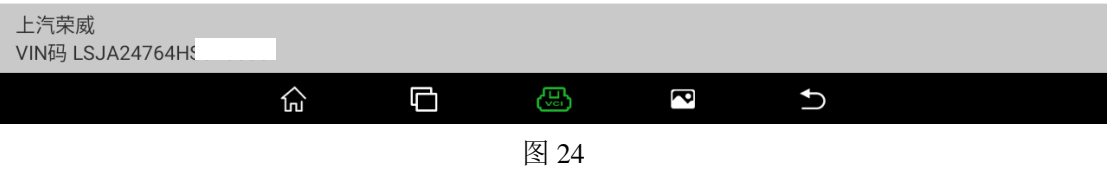

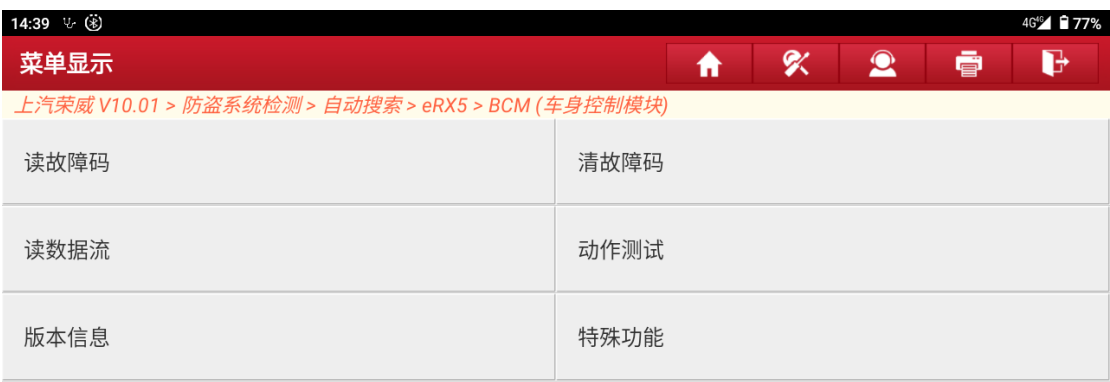

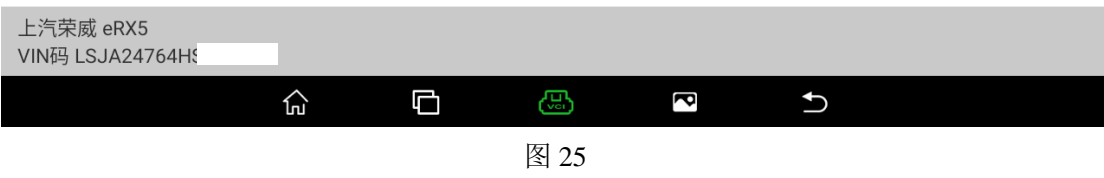

9. 进入菜单【特殊功能】->【钥匙匹配】(图 26、 图 27、 图 28)

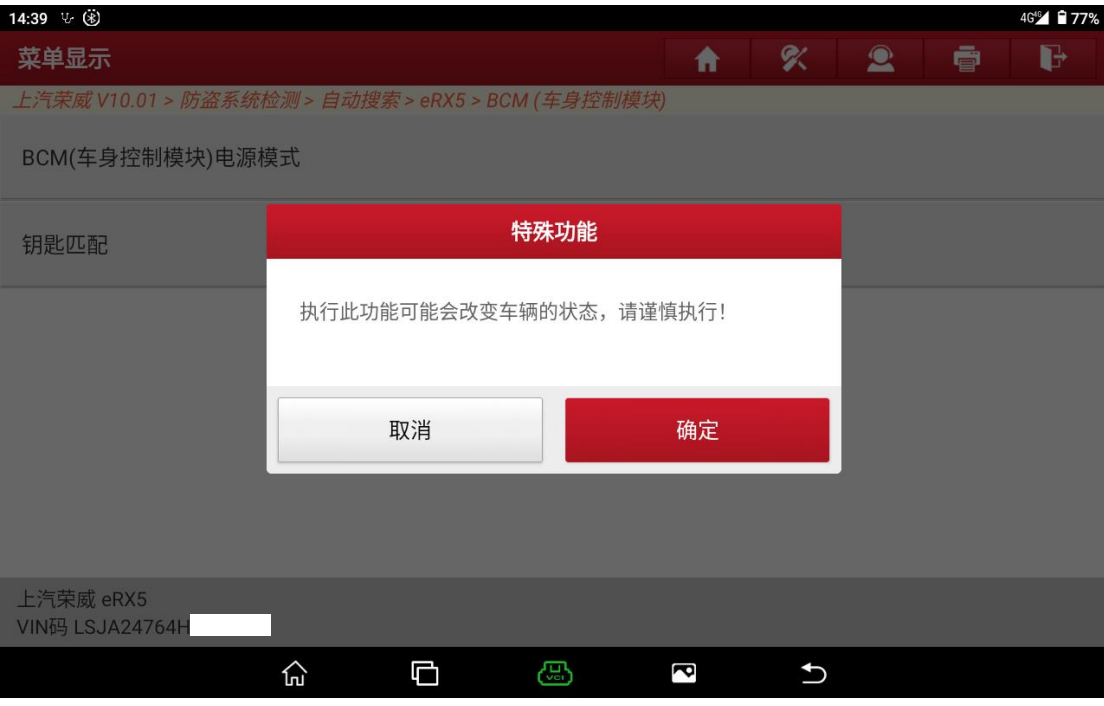

图 26

| 14:39 ↓ (*)                  |                                                     |                |   |           | 4G <sup>46</sup> 77% |
|------------------------------|-----------------------------------------------------|----------------|---|-----------|----------------------|
| 菜单显示                         |                                                     | ₩              | K | $\bullet$ | d<br>ē               |
|                              | 上汽荣威 V10.01 > 防盗系统检测 > 自动搜索 > eRX5 > BCM (车身控制模块)   |                |   |           |                      |
| BCM(车身控制模块)电源模式              |                                                     |                |   |           |                      |
|                              | 免责声明                                                |                |   |           |                      |
| 钥匙匹配                         | 1.防盗功能风险由个人承担<br>2.诊断过程不得干扰设备及线路。如果钥匙编程过程中网络        |                |   |           |                      |
|                              | 或通讯出现中断,则会导致钥匙编程失 <b>败</b><br>3.请保持蓄电池电压稳定及诊断设备电量充足 |                |   |           |                      |
|                              | 请确认是否继续?                                            |                |   |           |                      |
|                              |                                                     |                |   |           |                      |
|                              | 否                                                   | 是              |   |           |                      |
|                              |                                                     |                |   |           |                      |
|                              |                                                     |                |   |           |                      |
| 上汽荣威 eRX5<br>VIN码 LSJA24764H |                                                     |                |   |           |                      |
|                              | Ō<br>⊙<br>ඏ                                         | ā              | ↽ |           |                      |
|                              |                                                     | $\overline{a}$ |   |           |                      |

图 27

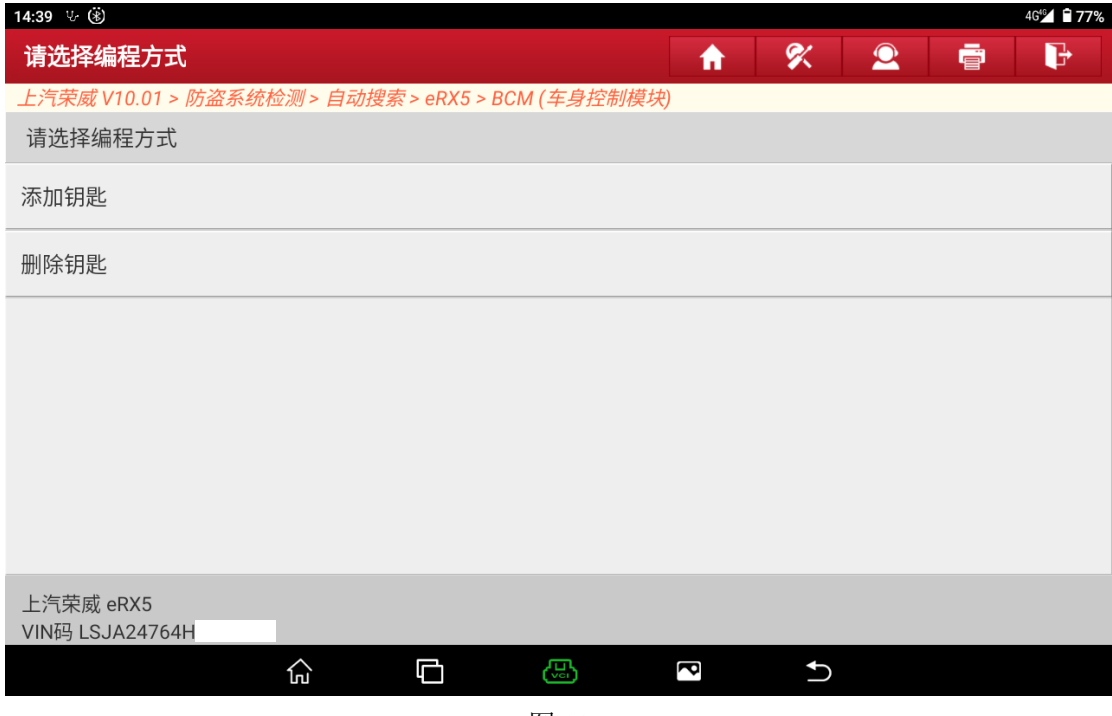

图 28

### 10.选择菜单【添加钥匙】(图 29)

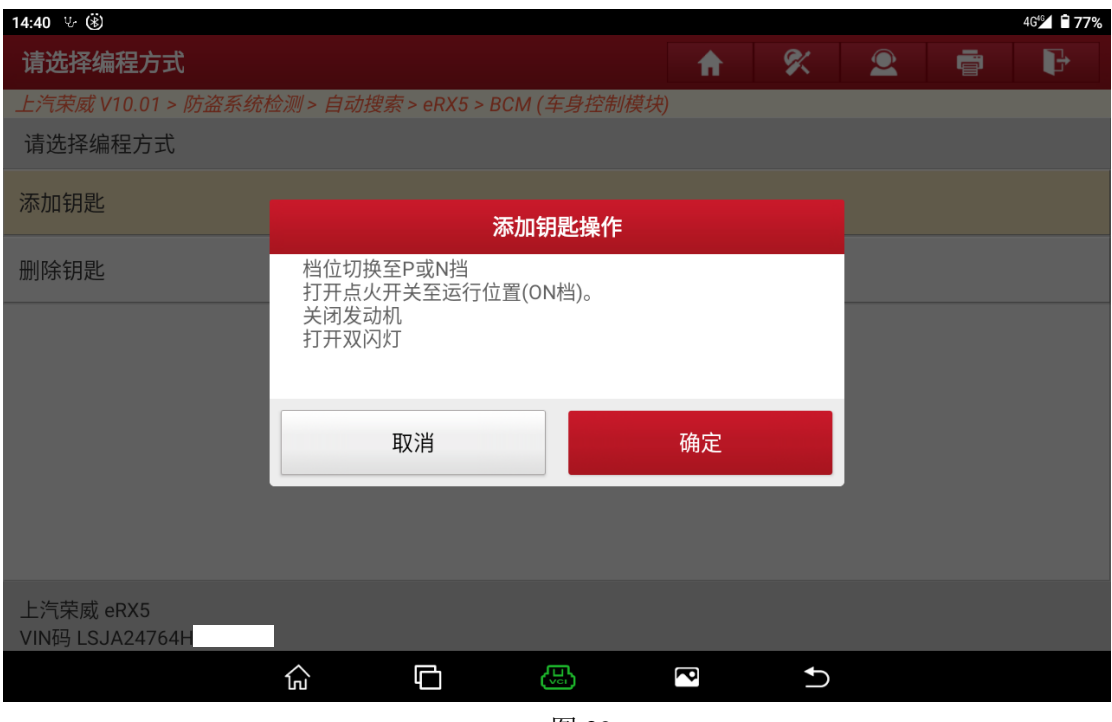

图 29

11.显示当前钥匙个数以及是否添加钥匙的选项,选择【是】添加钥匙(图 30、 图 31、图 32)

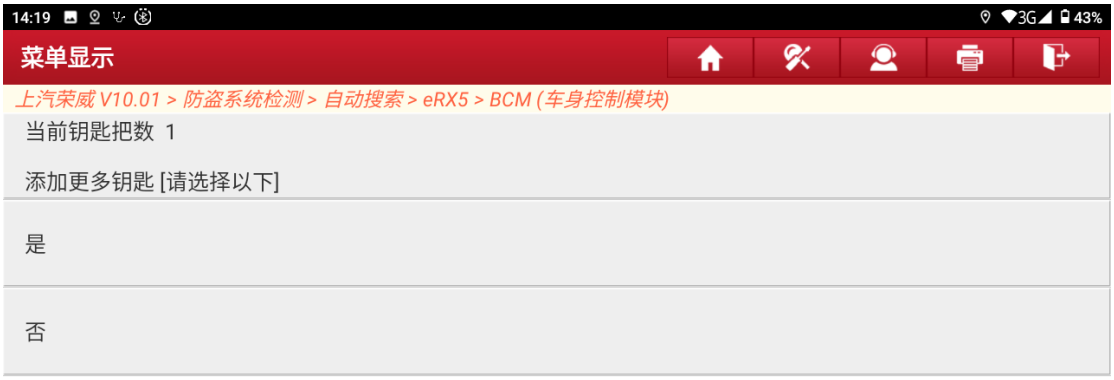

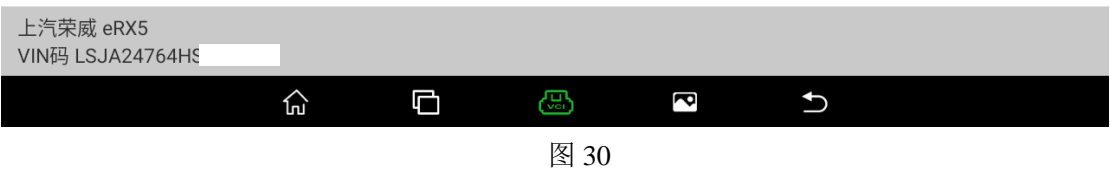

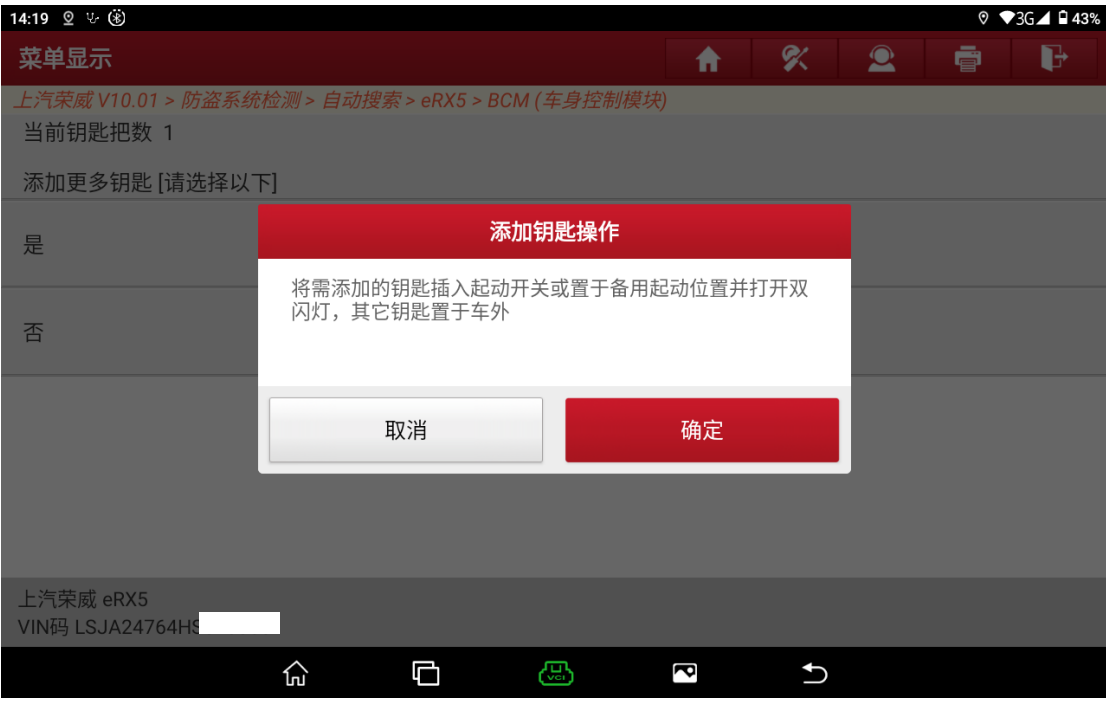

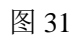

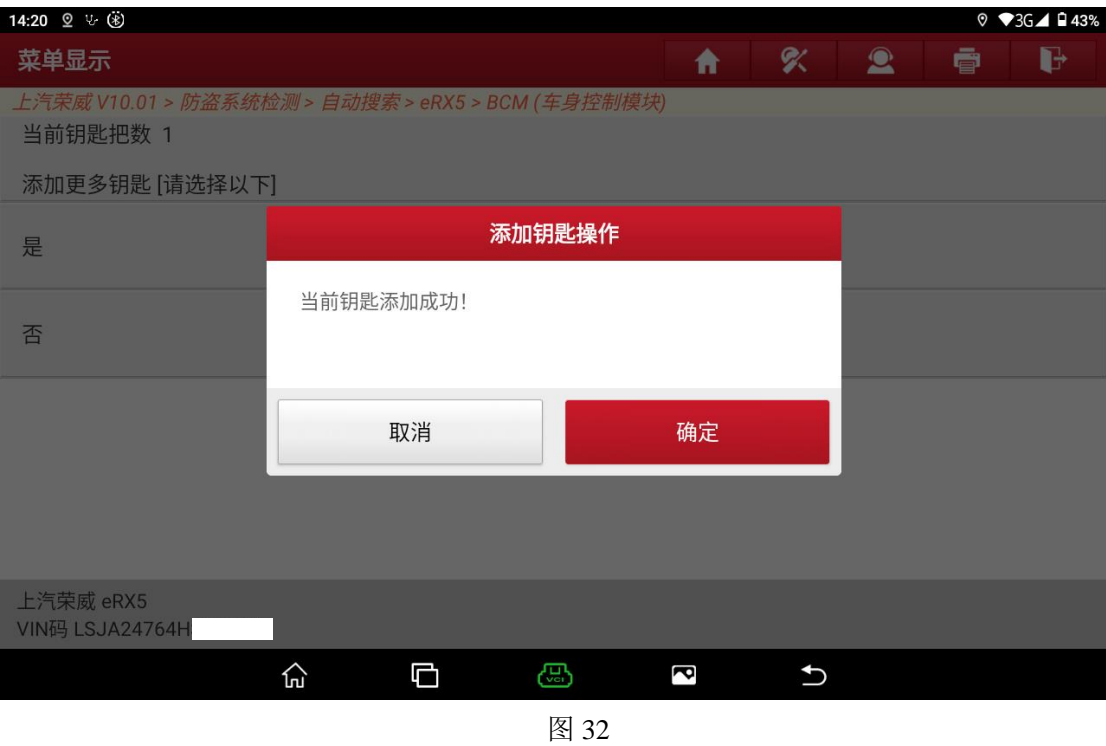

### 12.选择菜单"否"(图 33、图 34)

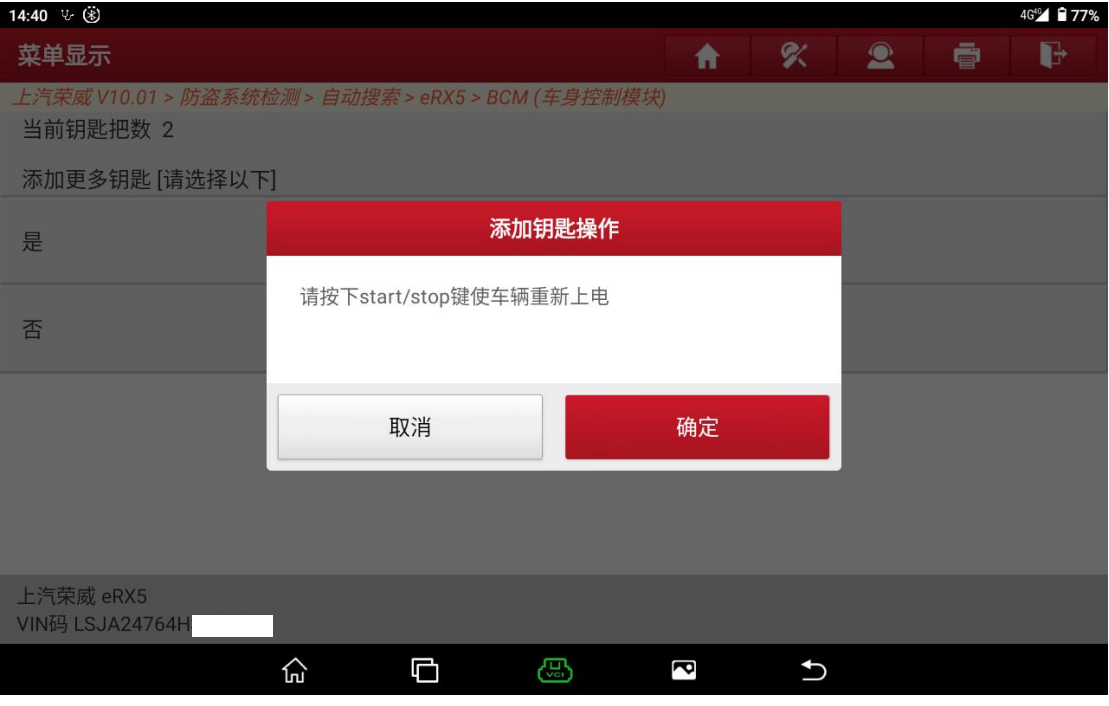

图 33

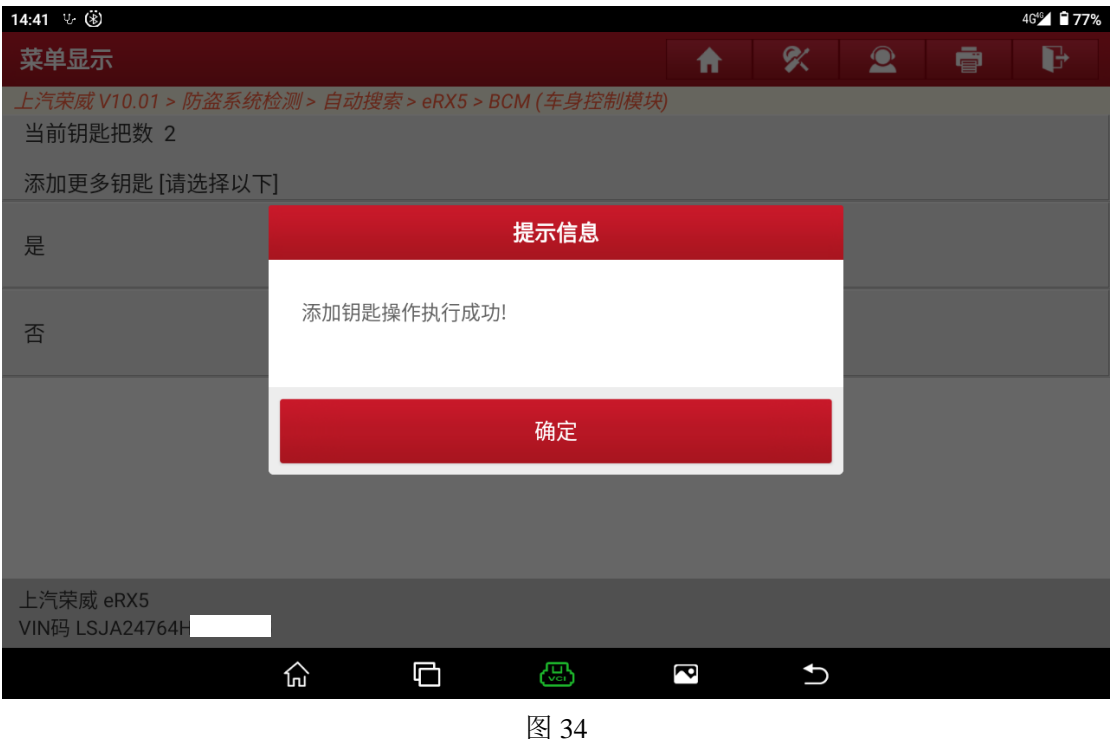

13. 点确定返回,功能执行成功。

# 声明:

该文档内容归深圳市元征版权所有,任何个人和单位不经同意不得引用或转 载。